# **ACTE workKeys**

Online Test Administration Training for WorkKeys

### On Demand Webinar Tips

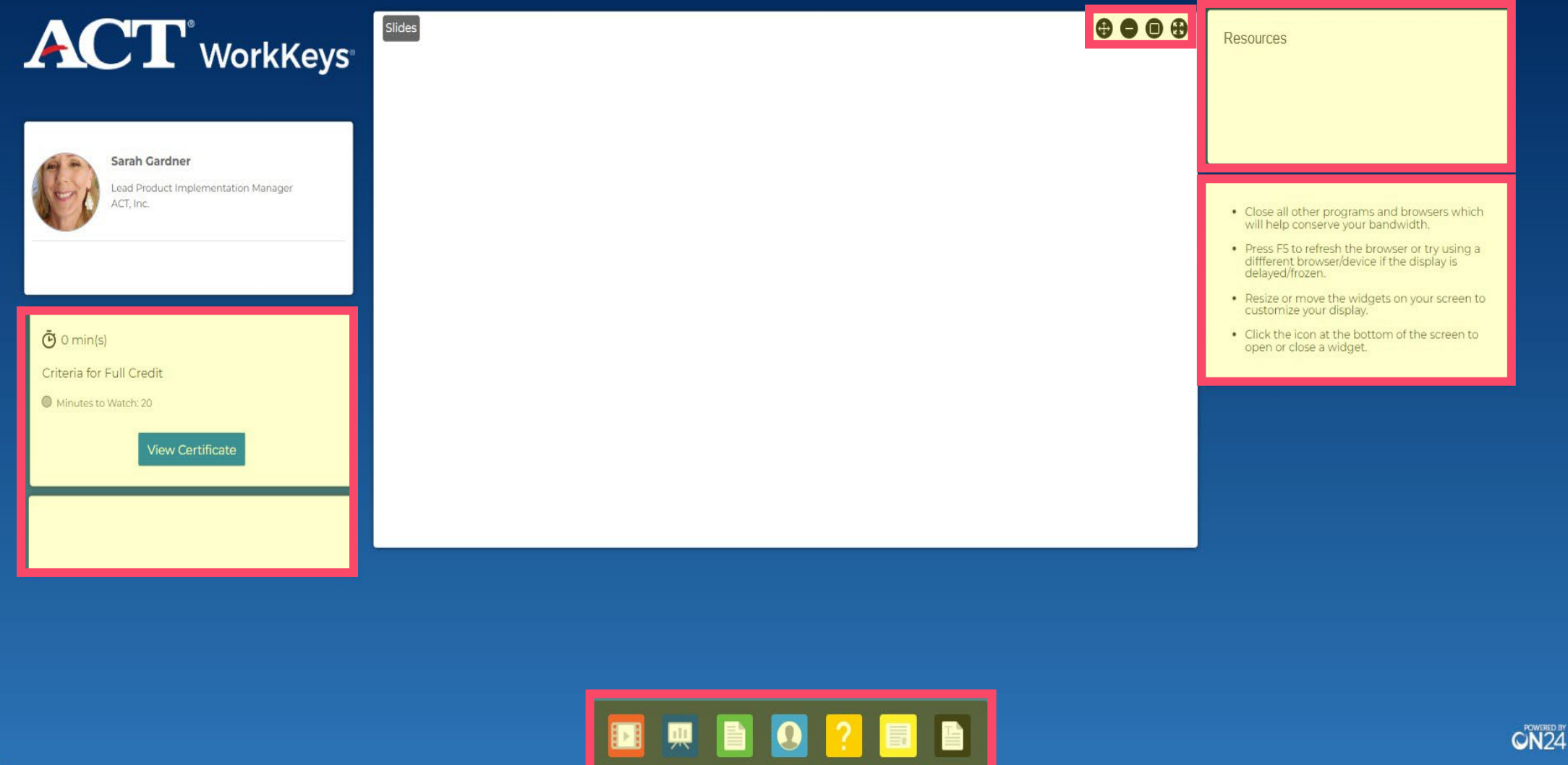

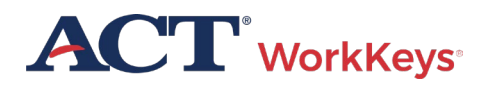

#### Learning Objectives

- Staff Responsibilities
- Online Testing
- Accommodations
- Irregularities
- Reporting

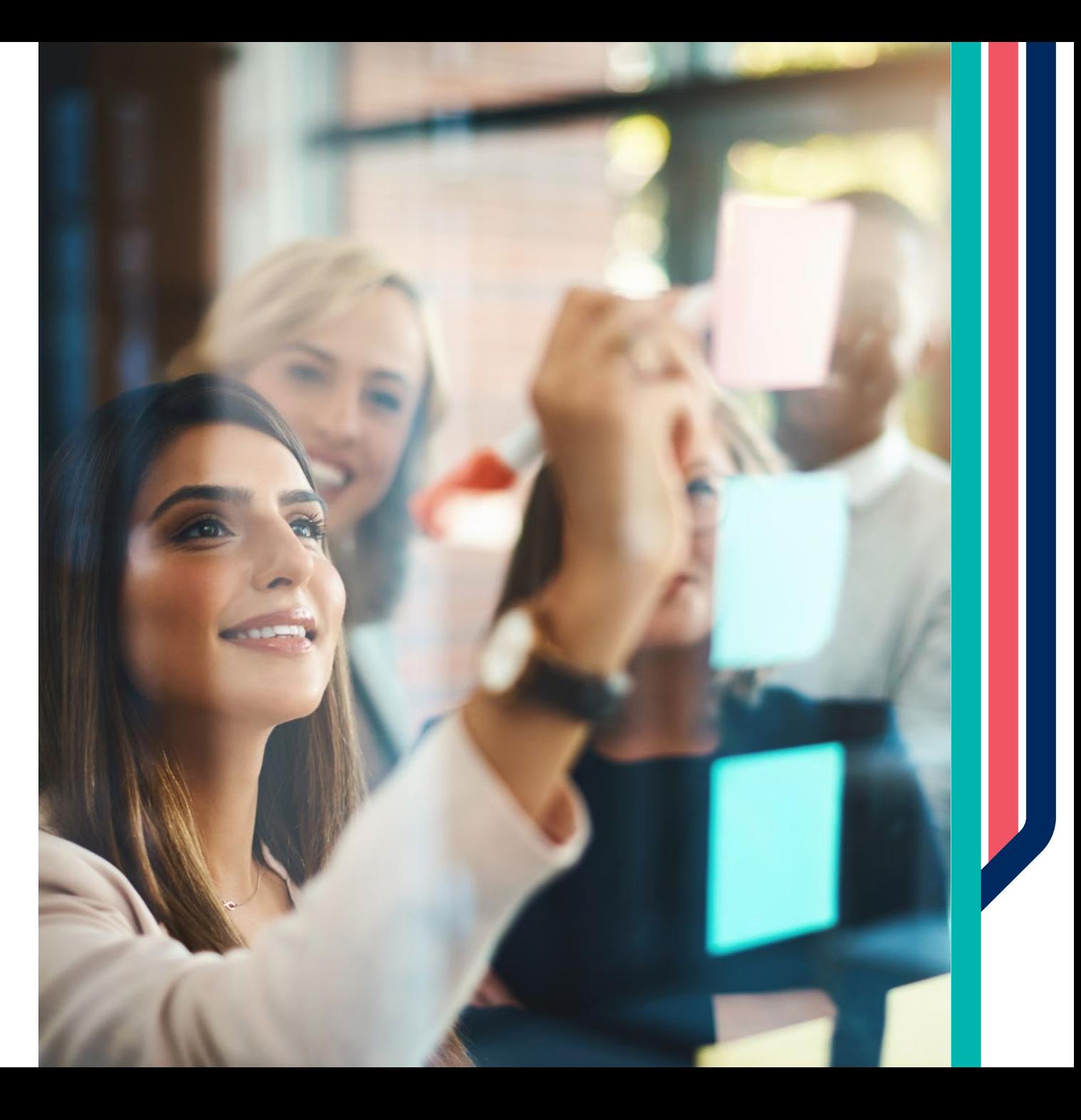

#### WorkKeys Assessments

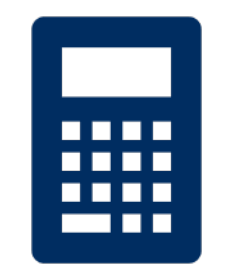

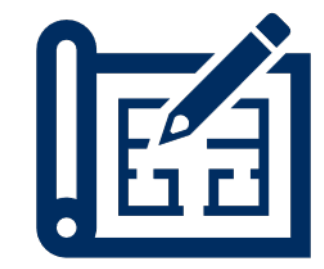

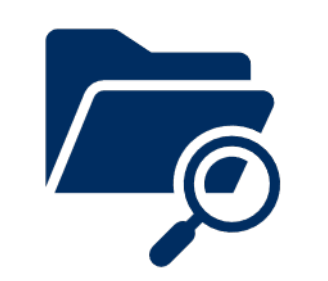

**APPLIED MATH**

(55 minutes)

**GRAPHIC LITERACY**

(55 minutes)

**WORKPLACE DOCUMENTS**

(55 minutes)

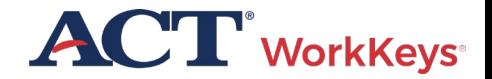

#### WorkKeys Assessments - Spanish

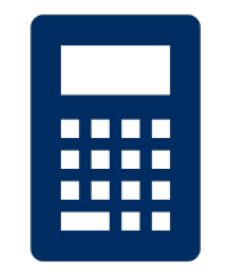

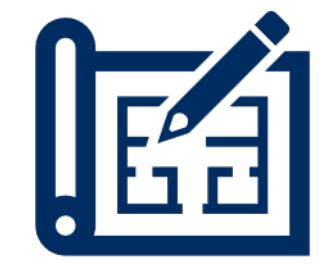

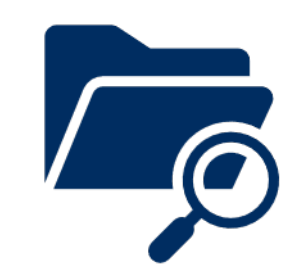

**APPLIED MATH**

(70 minutes)

**GRAPHIC LITERACY**

(70 minutes)

**WORKPLACE DOCUMENTS**

(70 minutes)

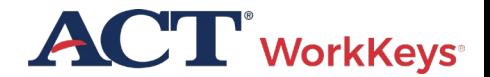

### What's new beginning in the fall of 2023?

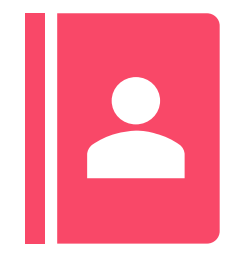

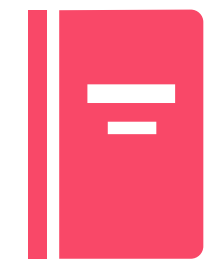

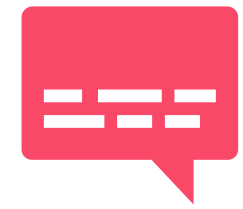

Online Testing Manual and TAO User Guide consolidated

Quick start guides consolidated into one Validus User Guide

Screen Reader will be available in Spring 2024

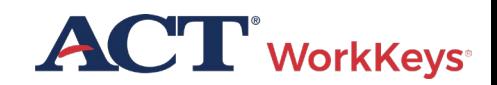

### What's new beginning in the fall of 2023?

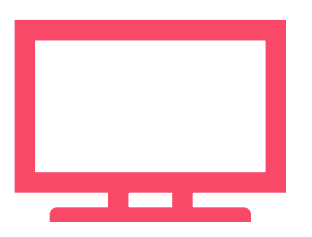

#### **WorkKeys Assessments Approved for WIOA by NRS**

#### [Talk to your ACT rep](https://www.act.org/content/act/en/products-and-services/act-workkeys/act-workkeys-assessments/nrs-approval.html?&utm_medium=email&utm_source=marketo&utm_campaign=pi16---urgent-wf-nrs-approval-launch-wfs-b2b&utm_content=dc_1720-internal-organic-071923-mr030237-button&mkt_tok=MDM1LUVaUi05NTkAAAGNE2Dpca0B-GsS1qPDcuPP1z-hxey11Arf-bdW6H8GGUTRDRLhoqbPF1NBCvAWdPS3aJBgzjrigmQ-hvDOYXe-SmEhnaU9HhAAriCDY-0oXgsEc3U)

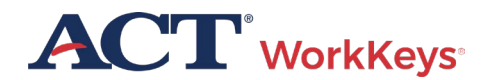

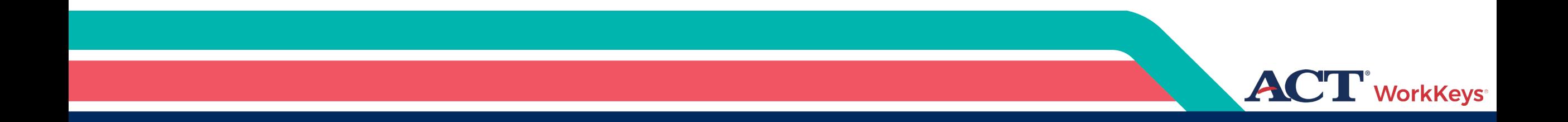

## Test Coordinator Responsibilities

## **Test Coordinator Responsibilities**

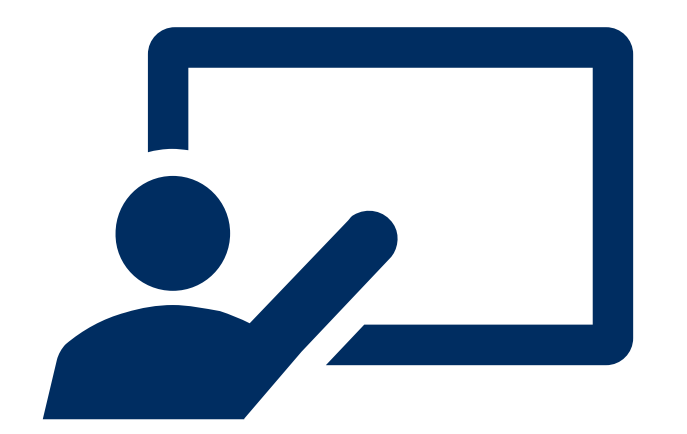

#### • **Review resources and complete training**

- Create and manage accounts
- •Ensure test security

#### **[Testing Staff Training Plan](https://www.act.org/content/dam/act/unsecured/documents/TrainingOutlineWorkKeys.pdf)**

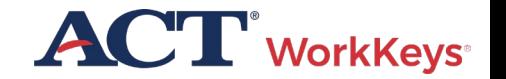

ACT WorkKeys Testing Staff – Training Plan

#### **ACT** WorkKeys

#### **TRAINING PLAN ACT<sup>®</sup> WorkKeys<sup>®</sup> Testing Staff**

DI PROGRAM: ACT WORKKEYS ■ PRODUCT: ACT WORKKEYS ASSESSMENTS ■ AUDIENCE: NATIONAL TESTING STAFF

ACT® WorkKeys® Testing Staff Training Plan: This plan outlines the sequential order in which you should consume these essential resources to get you started as a knowledgeable and capable administrator of the ACT WorkKeys tests.

#### **Training Rationale: Who and Why**

Each test coordinator, substitute test coordinator, room supervisor, and proctor should complete these same steps. In this way, all testing staff will be consistently trained and prepared for ACT WorkKeys test administrations, complying with the policies and procedures.

#### **Steps in the Plan**

Read the documents and practice administering the ACT® WorkKeys® online tests as outlined below.

- 1. The most important resource for you to read, understand, and reference often, for all policies and procedures, is the appropriate test format administration manual:
	- a. ACT WorkKeys Administration Manual for Online Testina
	- b. ACT WorkKeys Administration Manual for Paper Testing
- 2. Next, read the ACT WorkKeys Frequently Asked Questions.
- 3. Then register for and attend one or more of the free on-demand webinars on the WorkKeys Training web page, under Open Enrollment Webinars.
- 4. Put into practice what you've learned by registering examinees and launching the tests in the ACT WorkKeys Training Site realm, using the login and guides provided below.
- All test administration resources for both online and paper testing are available at the ACT WorkKeys Administration website. Bookmark it and refer to it often.

#### **WorkKeys Training Site for Test Administrators**

Training site logins: The testing realm for WorkKeys is a virtual test center, administered by Validus®, which also administers the training site.

- · Training site URL: Test administrator experience: https://testadministration.org/vtcadmin/goRealm Login.do?realm=566617744
- o User ID: Training234
- o Password: Training 234
- . Training site URL: Examinee testing experience: https://testregistration.org/rsp/Login.do?event=g o&realm=566617744
- o User ID: (Use an examinee ID you created in the test administrator realm.)
- o Password: (Use the examinee password you created for that examinee ID in the test administrator realm.)

Validus User Guides: While in the training site reference the following guides, which include foundational procedures for online testing:

- Validus User Guide
- · Administering a Test to a Single Examinee

Questions? Contact ACT WorkKeys Customer Support at 800.967.5539 or workkeys@act.org.

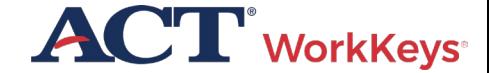

## Test Coordinator Responsibilities

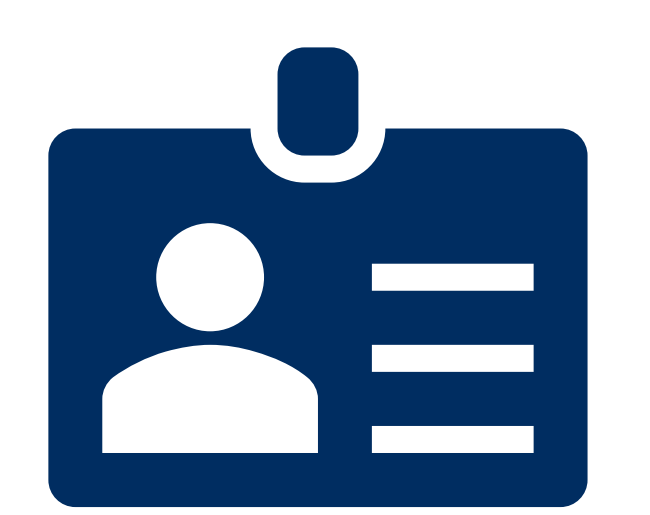

- Review resources and complete training
- **Create and manage accounts**
- •Ensure test security

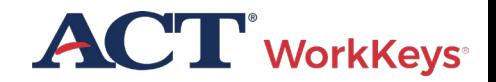

## Test Coordinator Responsibilities

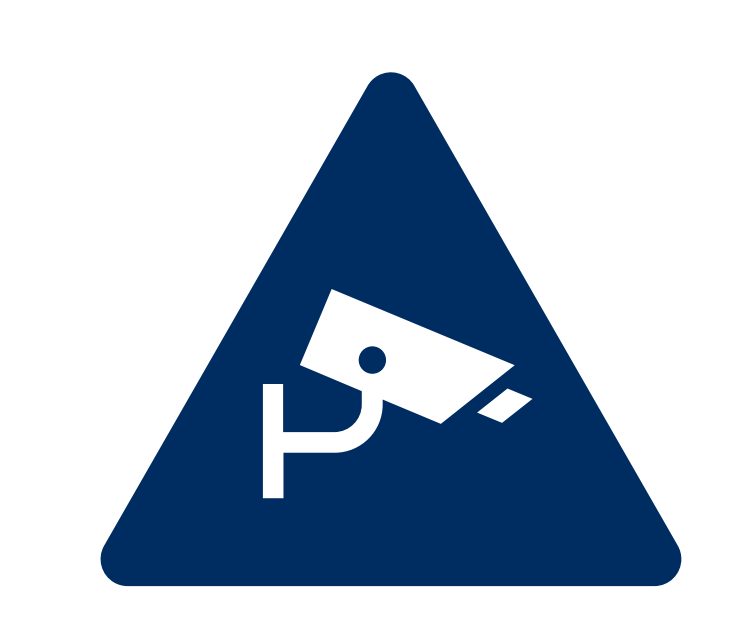

- Review resources and complete training
- Create and manage accounts
- •**Ensure test security**

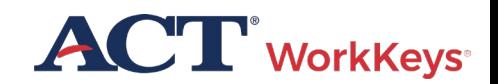

### Training Realm Available

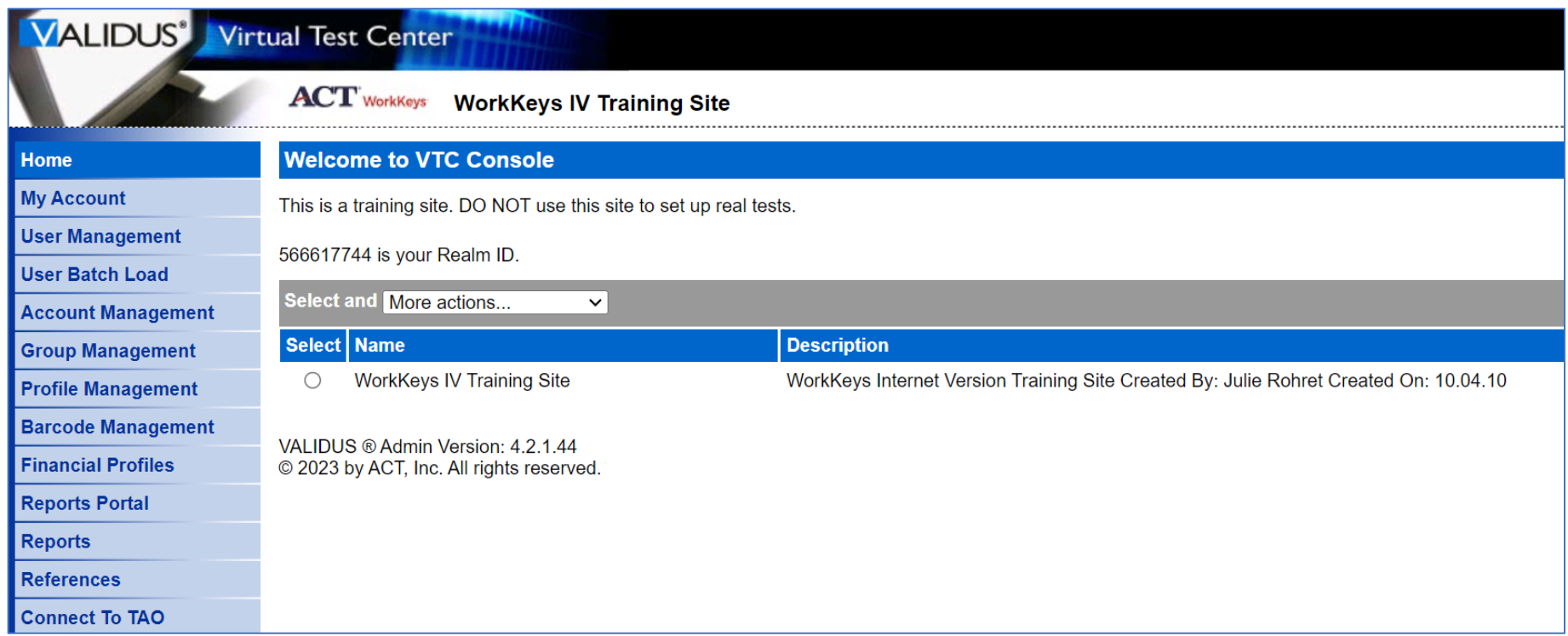

[Training Site for Administrators](https://testadministration.org/vtcadmin/goRealmLogin.do?realm=566617744) User ID: Training234

Password: Training234

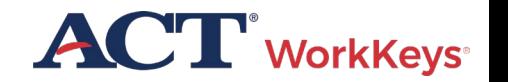

Create and Manage Accounts

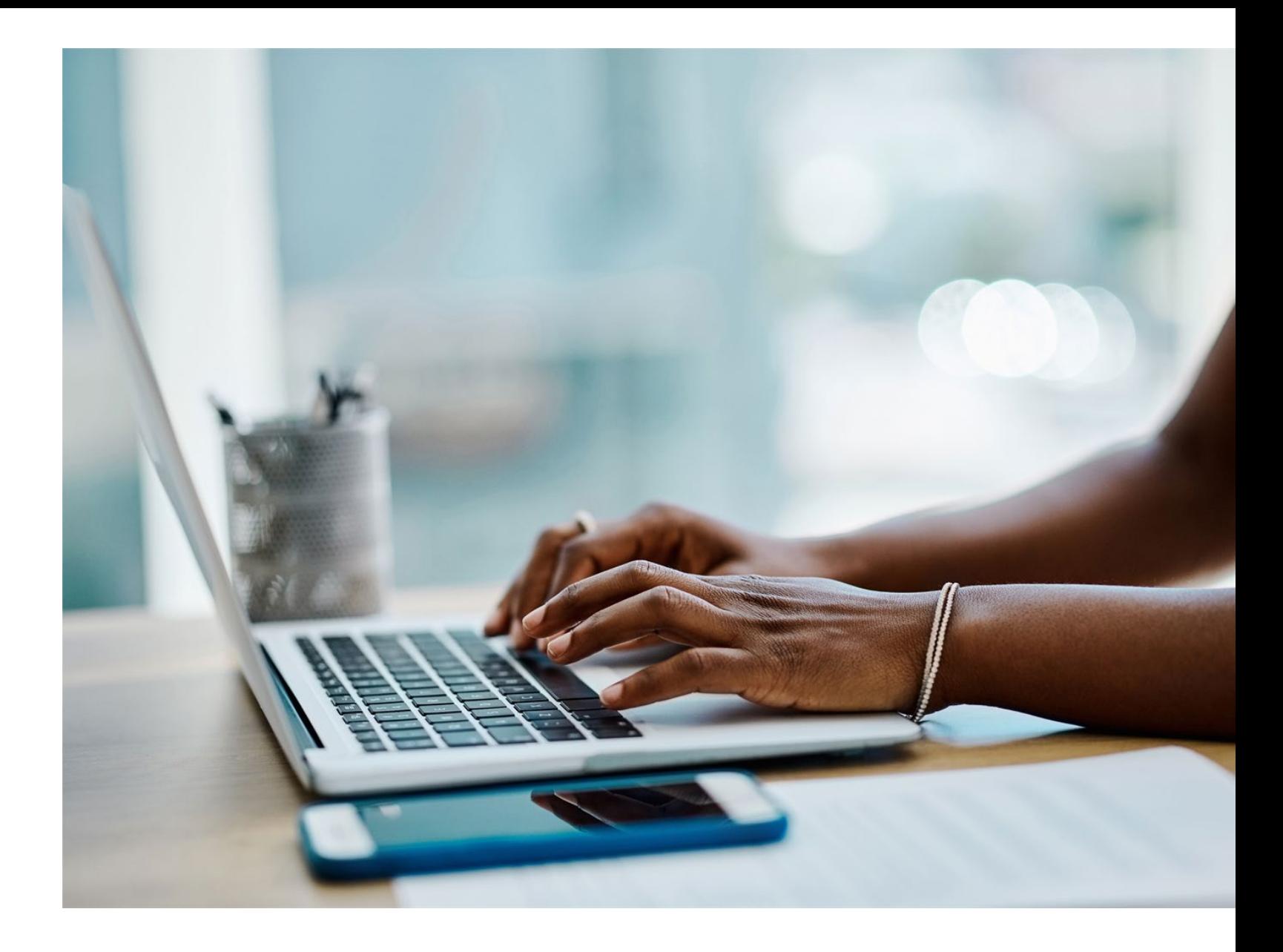

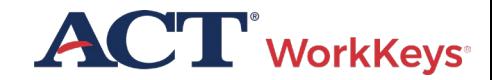

#### Create Accounts

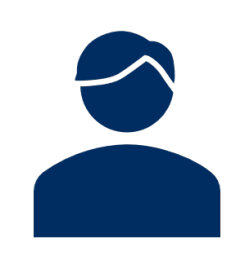

**Test coordinator creates accounts for:**

**THET • Additional test coordinators** 

• Proctors **FAT** · Examinees

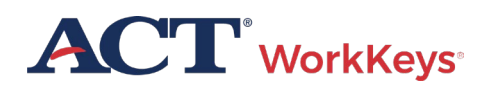

#### How to Create an Account

Log in to the Validus Virtual Test Center using your User ID and password

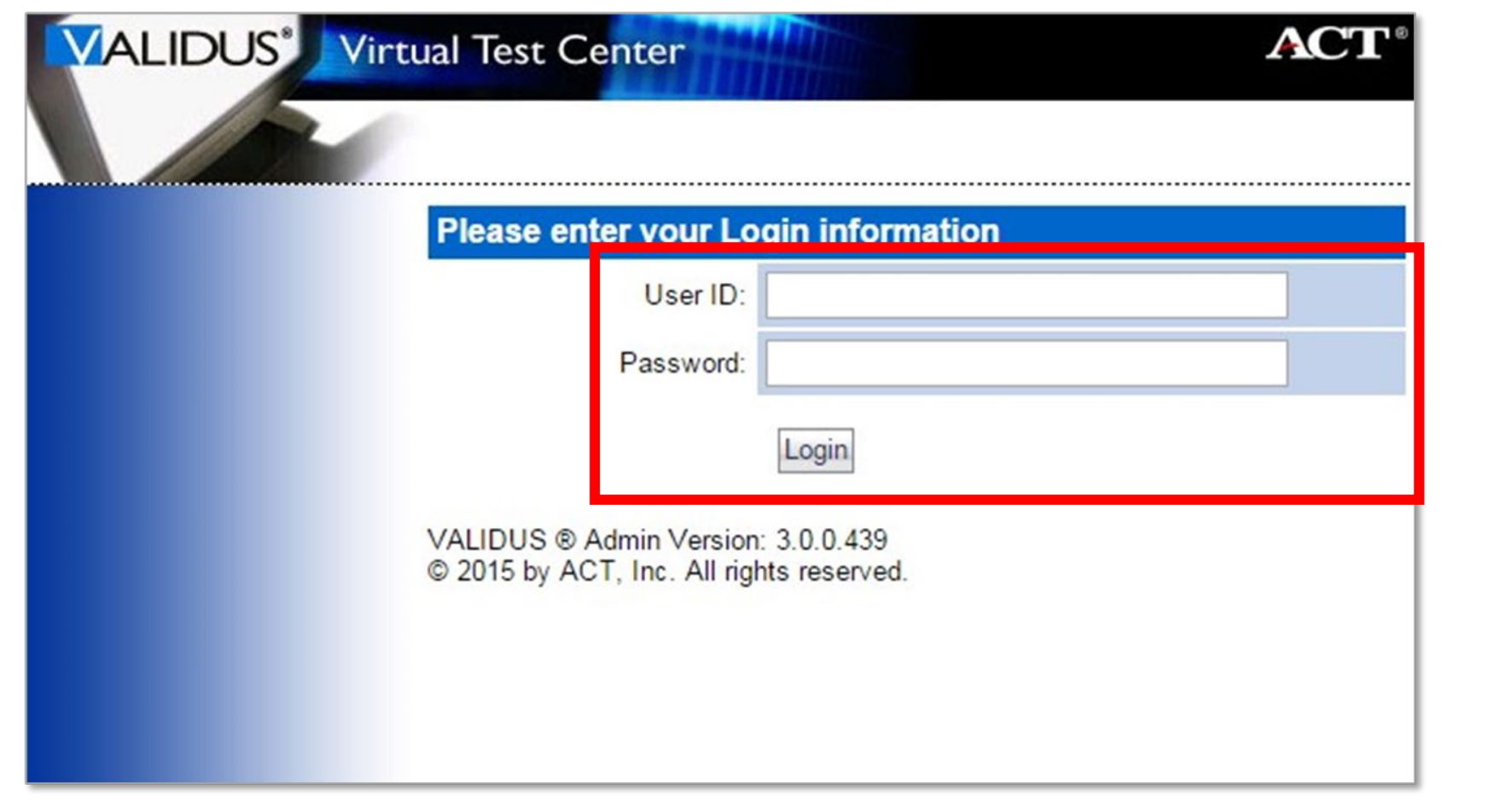

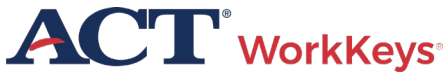

#### How to Create an Account (20f3)

#### Click on User Management

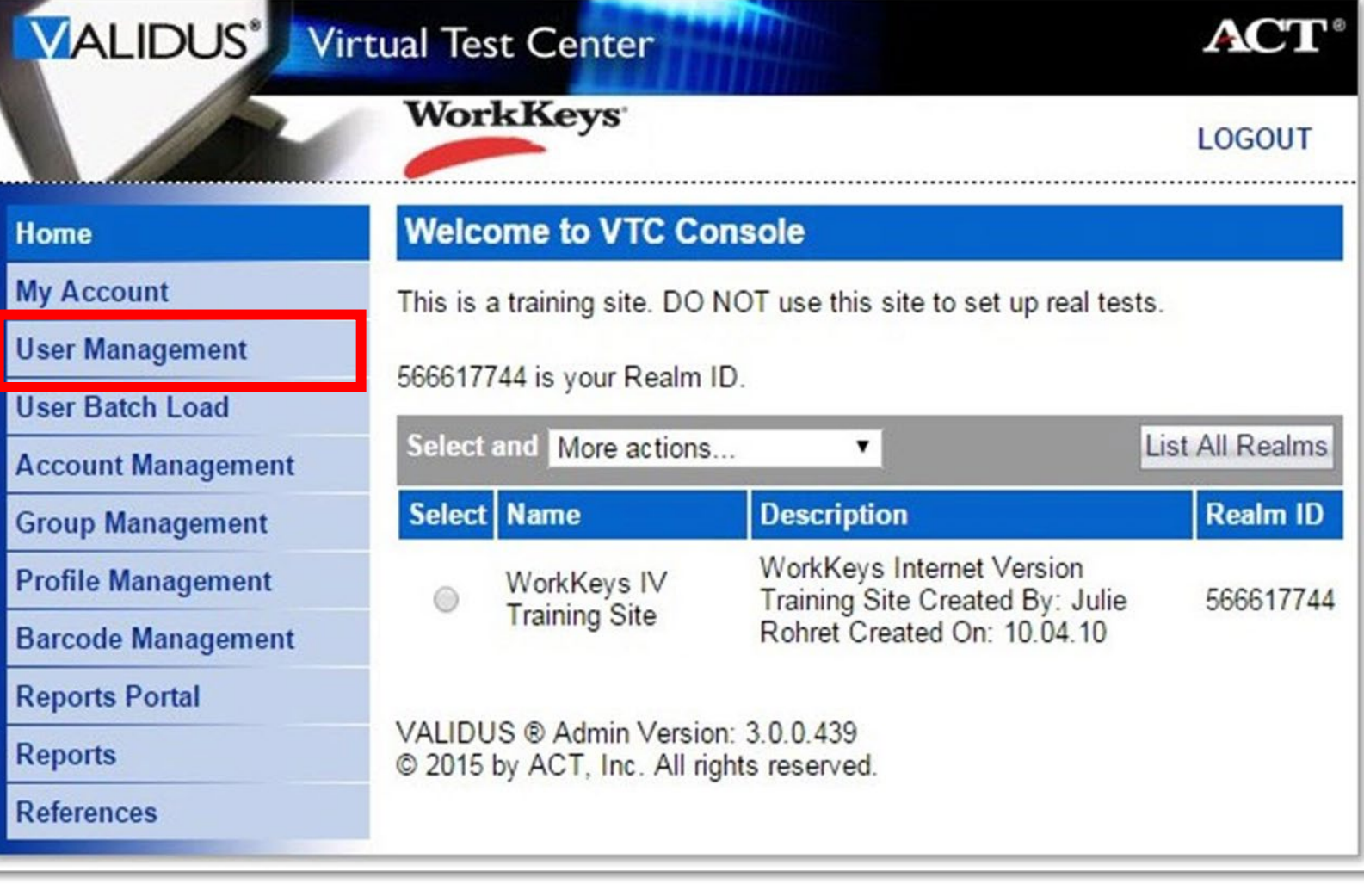

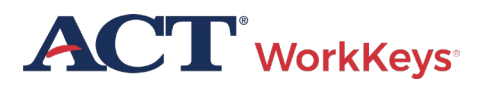

#### How to Create an Account (3 of 3)

#### Click the Create button

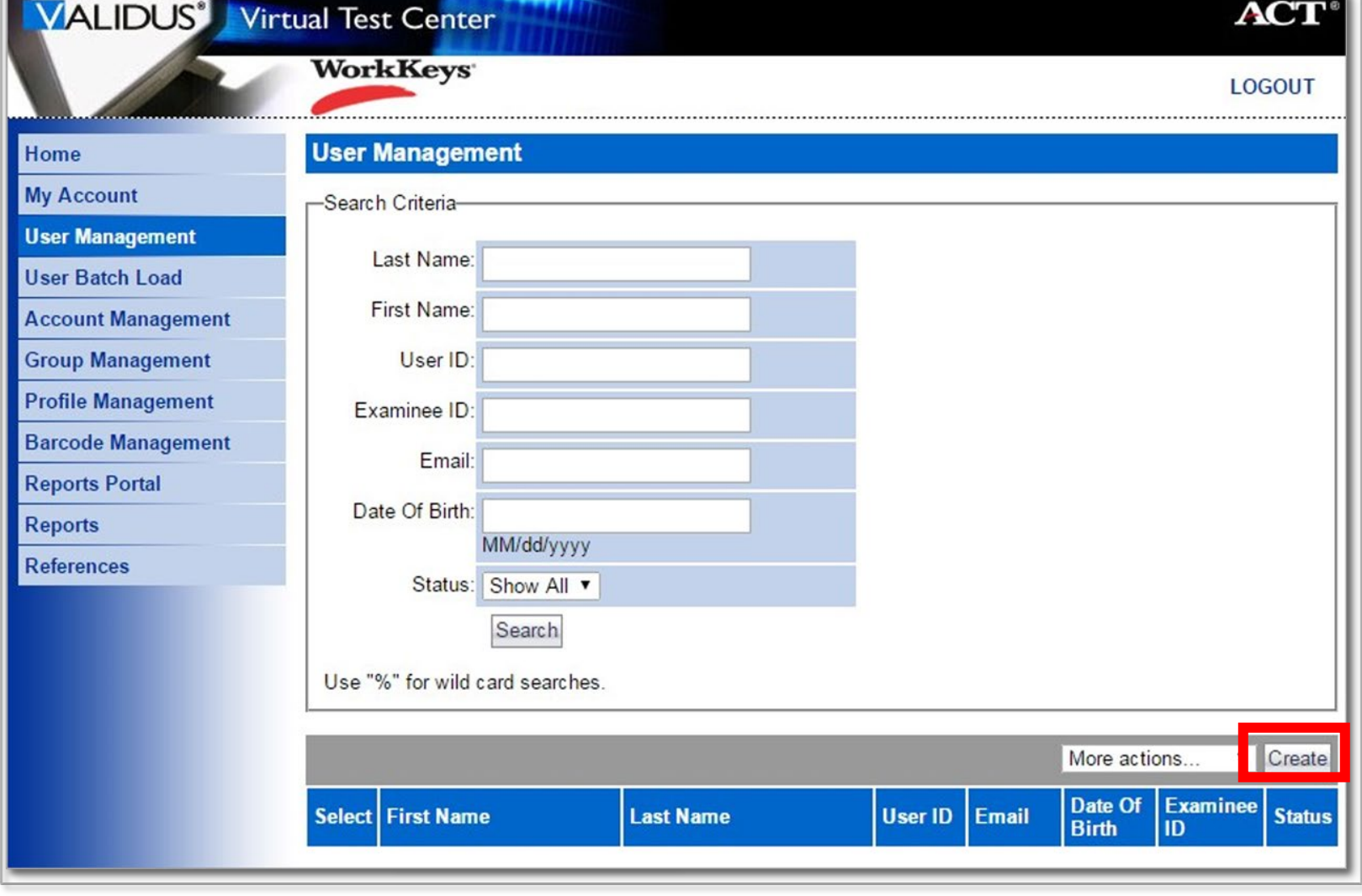

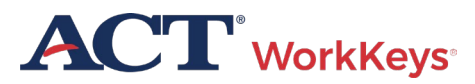

#### Create Proctor User Account

- A "Create User" page will appear
- This is where you will create an account
- Enter first and last name
- Enter Examinee ID

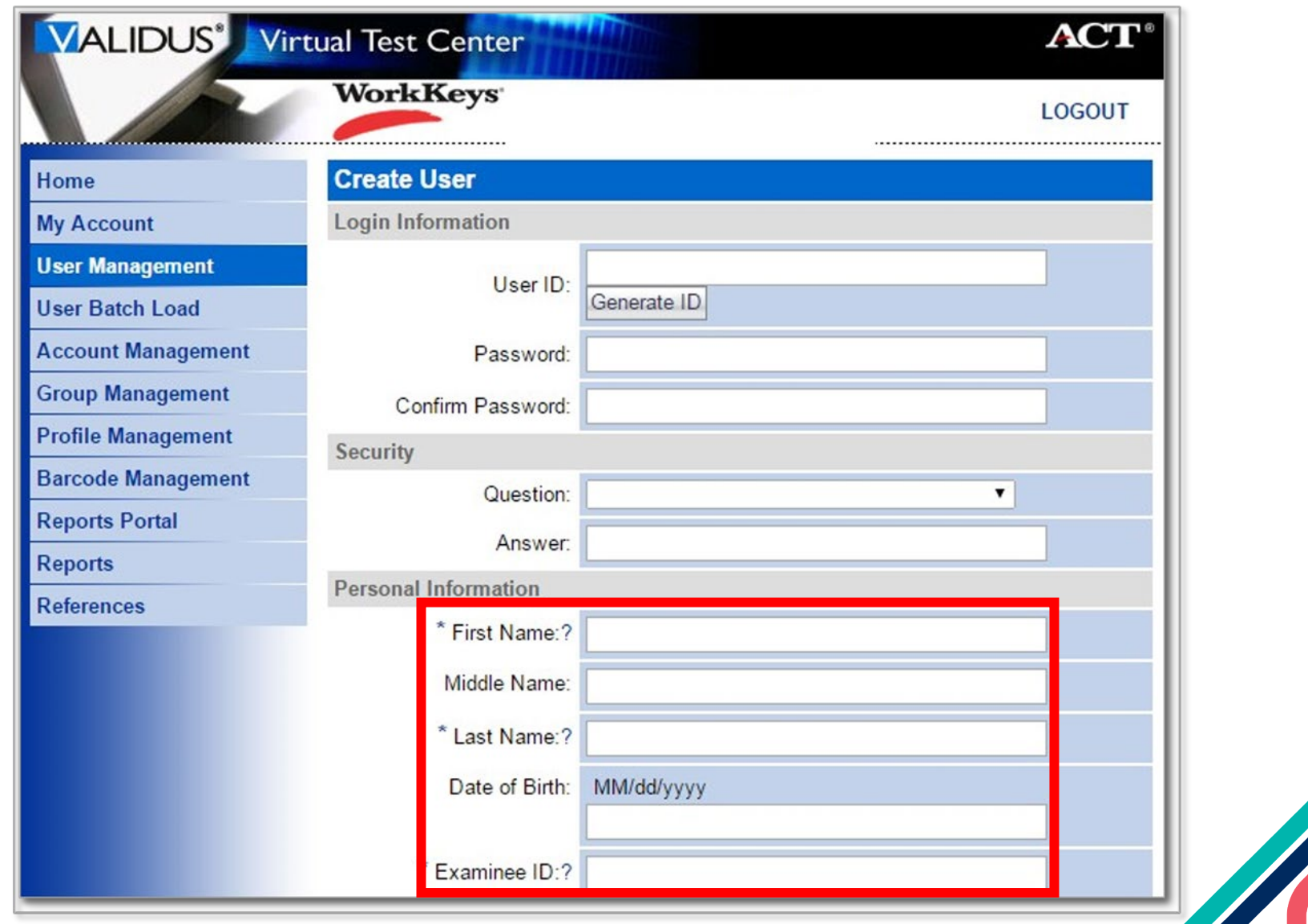

#### Create Proctor User – User ID

We recommend you enter a User ID - This must be unique to the examinee

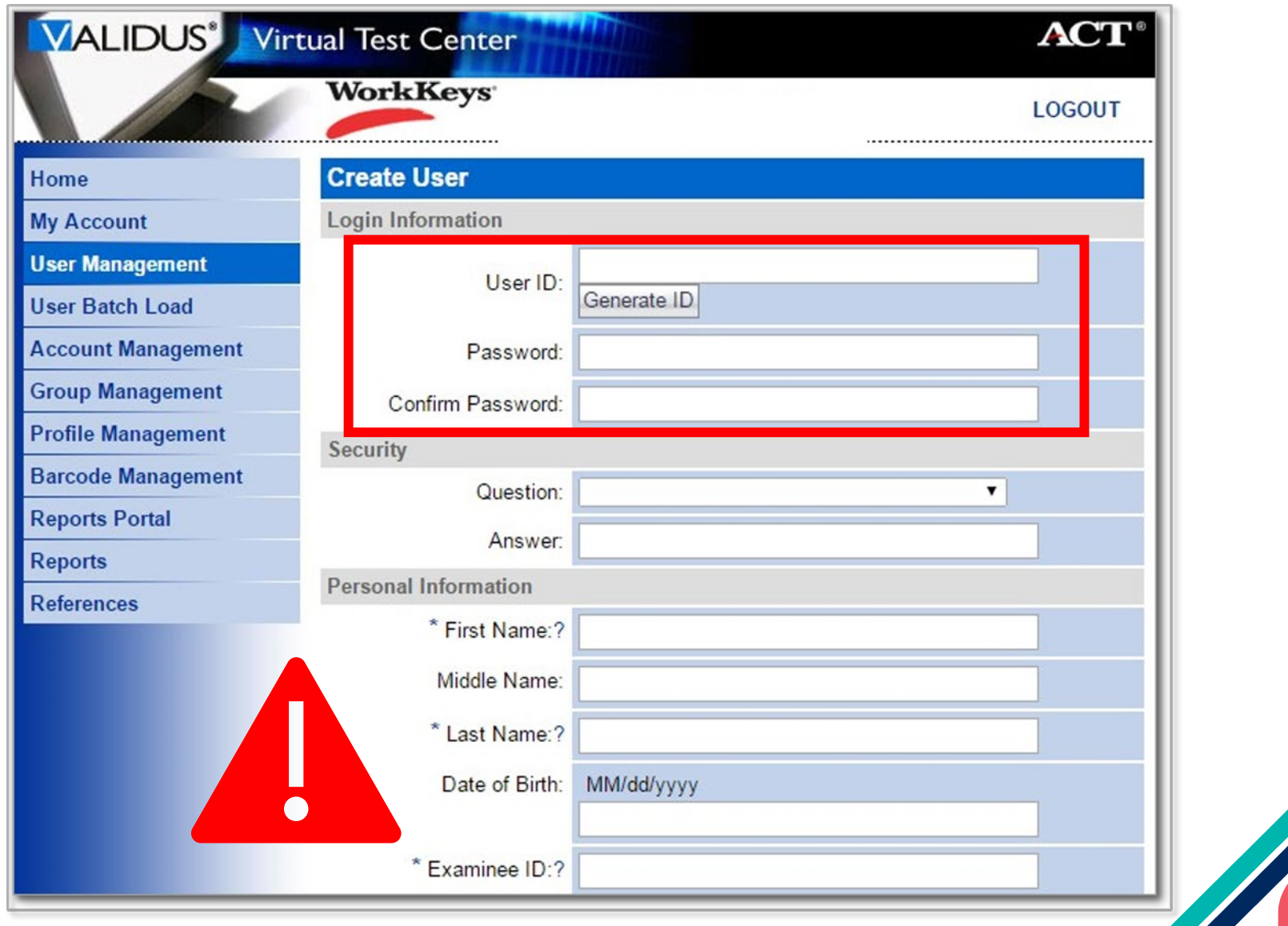

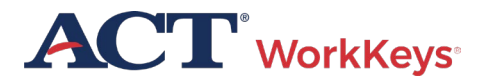

### Create Proctor Account - Assign Roles

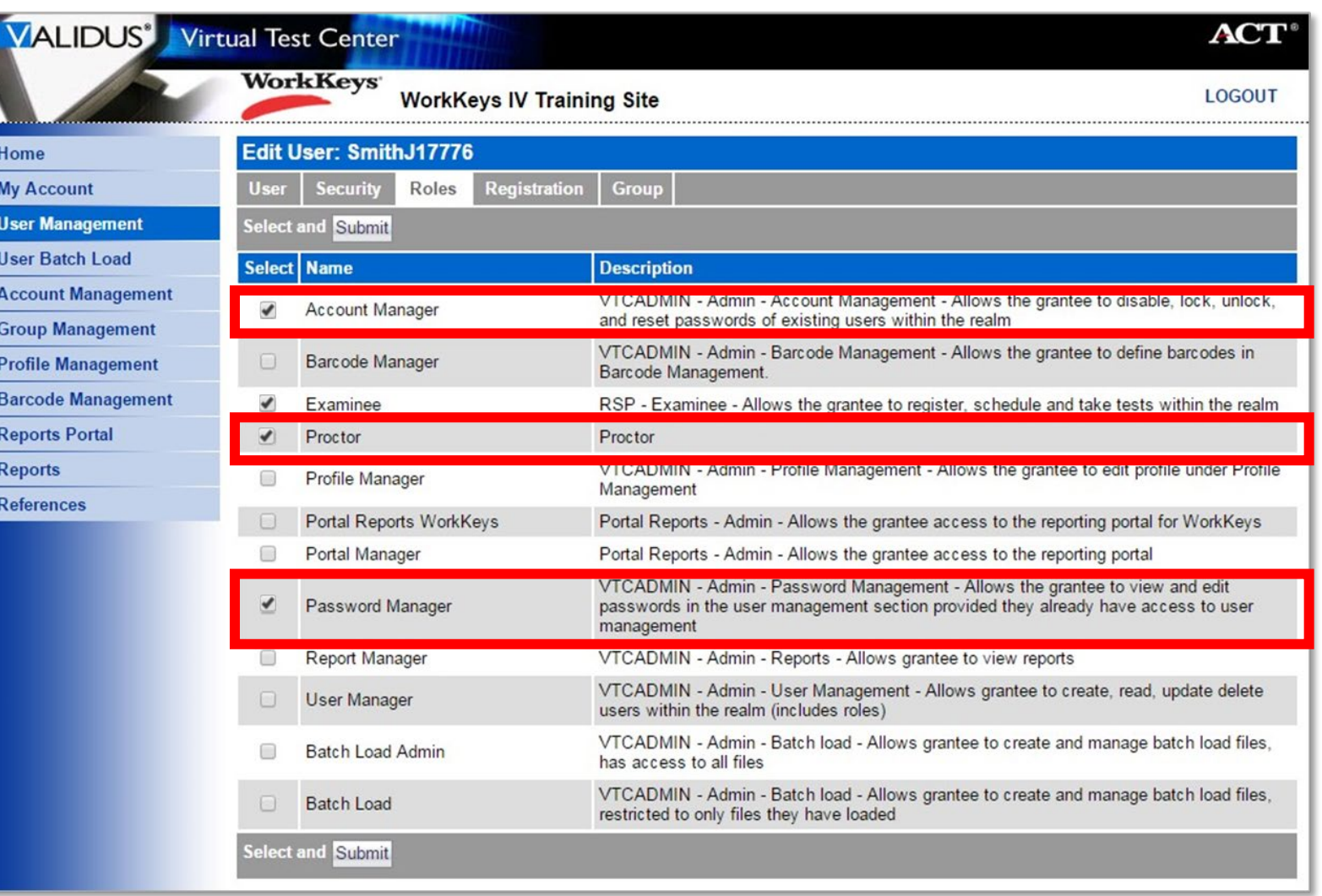

### Create Proctor Account - Assign Roles

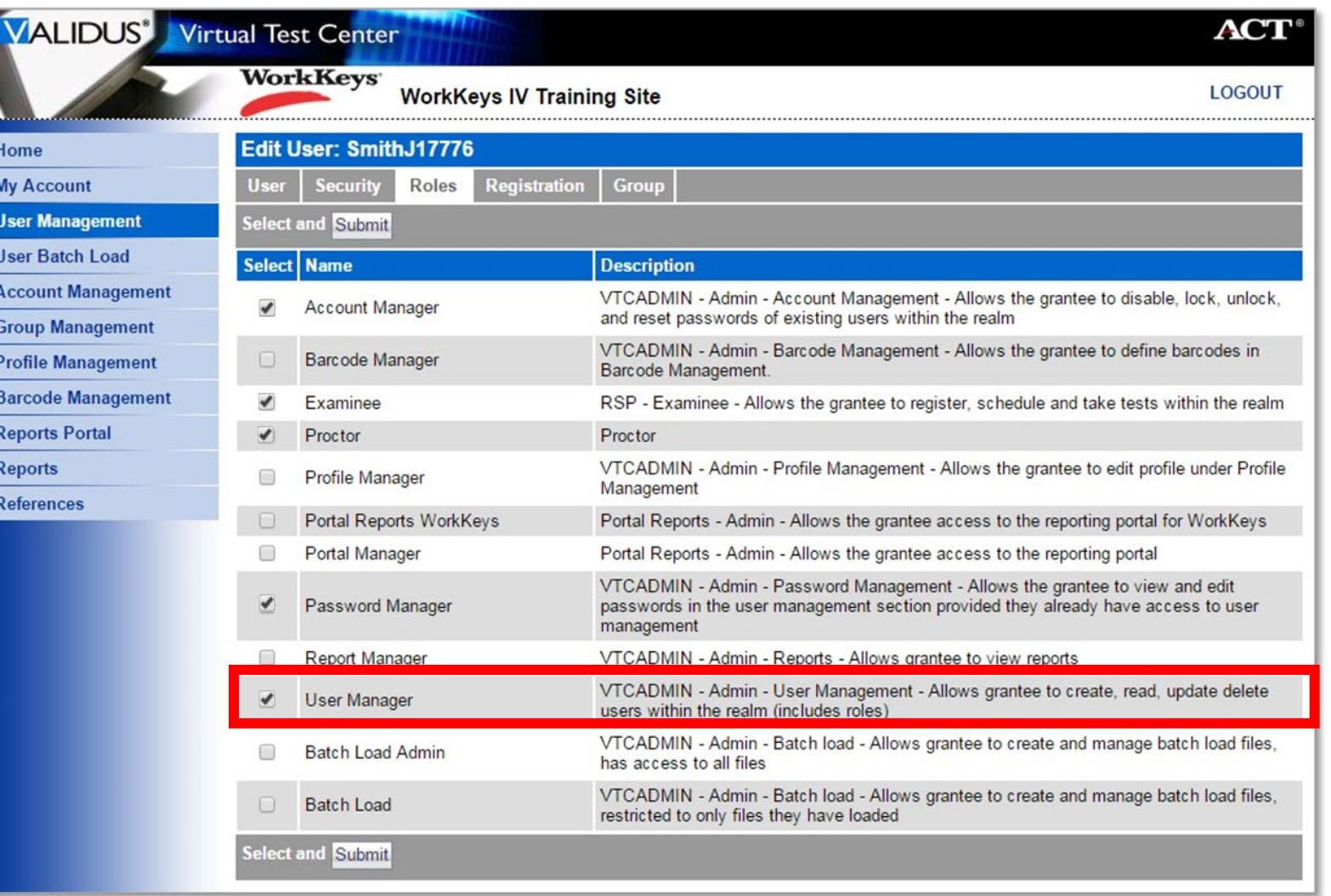

#### Create an Account – Submit

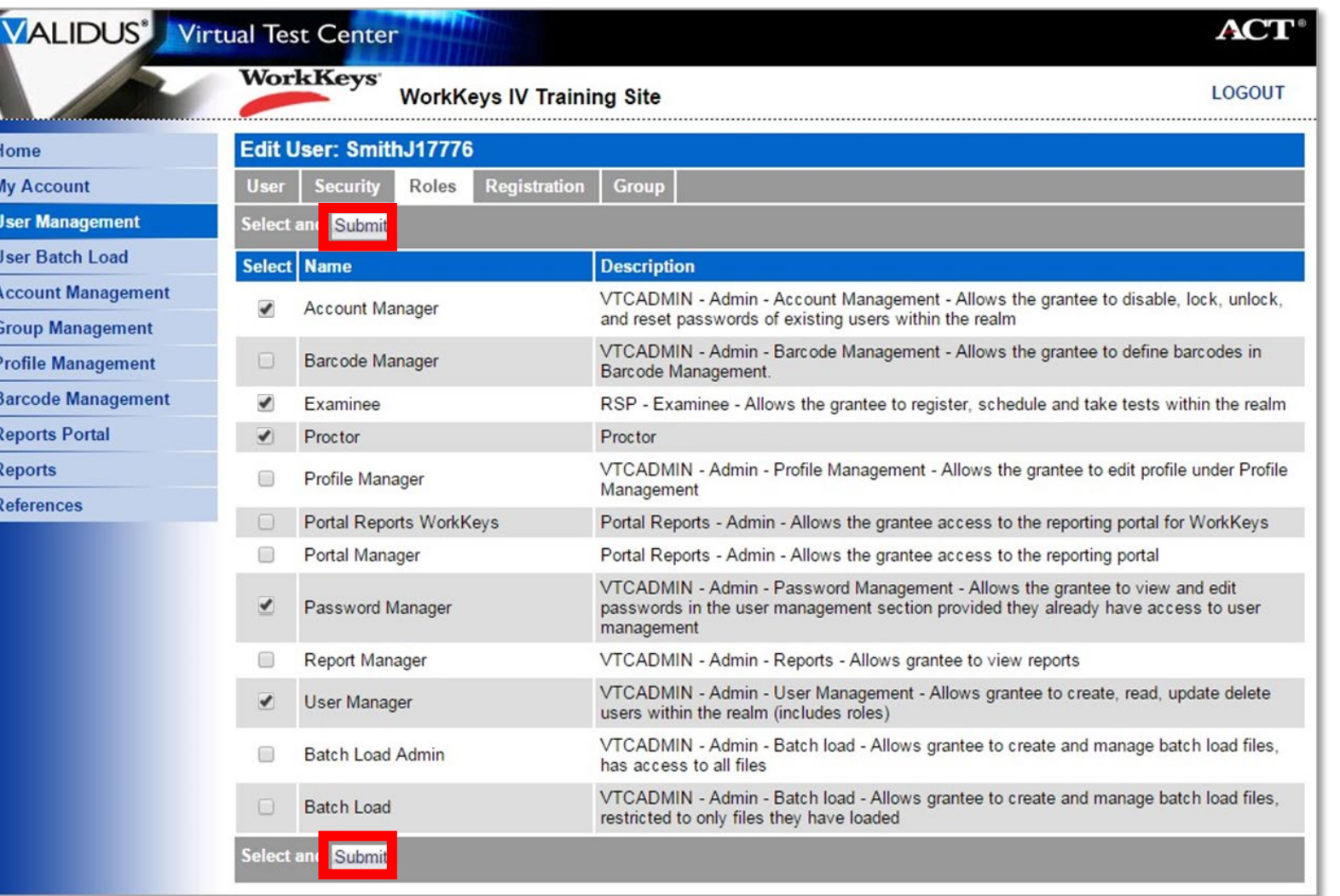

## Register Examinees

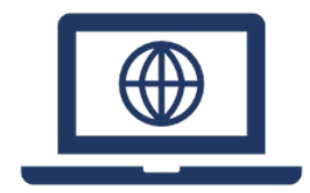

- Add students and register them for one or more tests
- Assign additional users

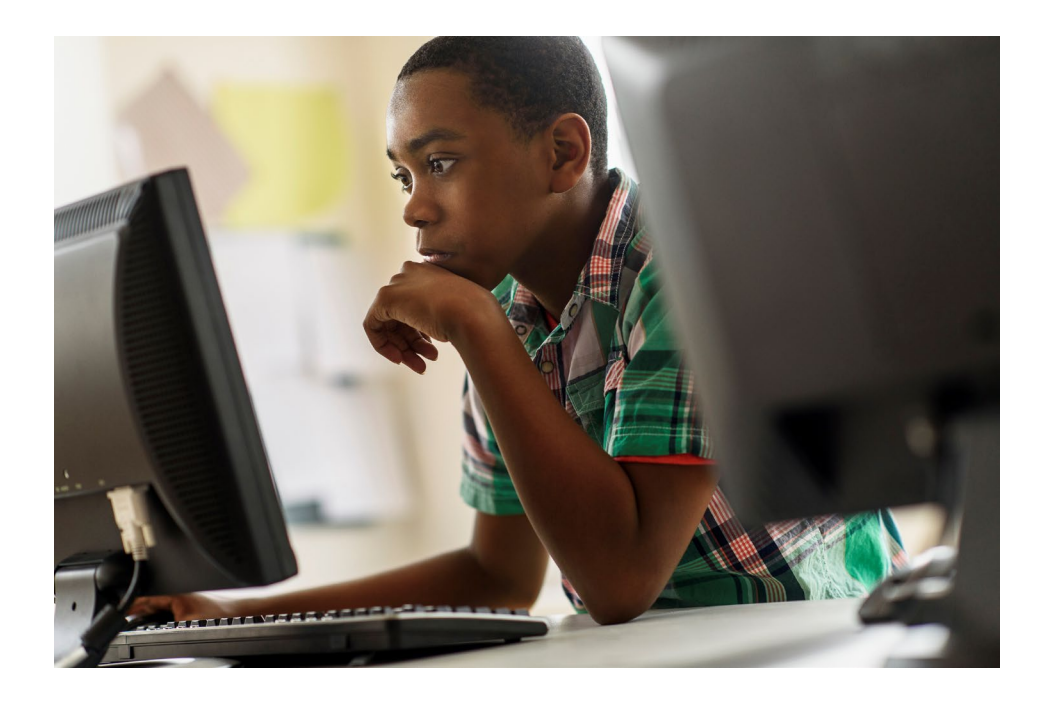

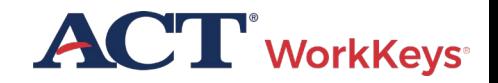

#### Create Examinee User Account

**NOTE:** It is very important that First Name, Last Name, Date of Birth, and Examinee ID fields contain accurate information

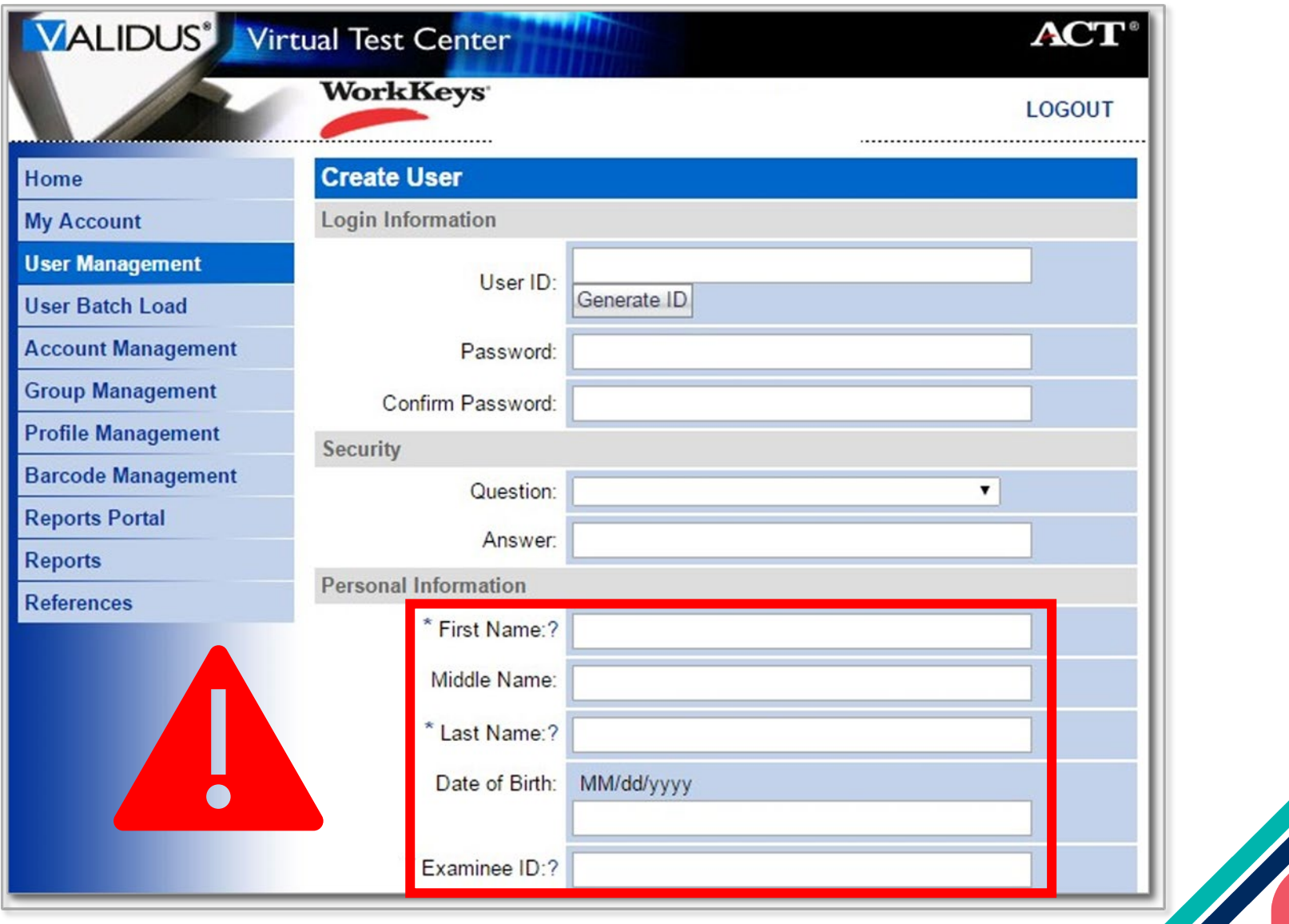

#### Create Examinee User – User ID

We recommend you enter a User ID - This must be unique to the examinee

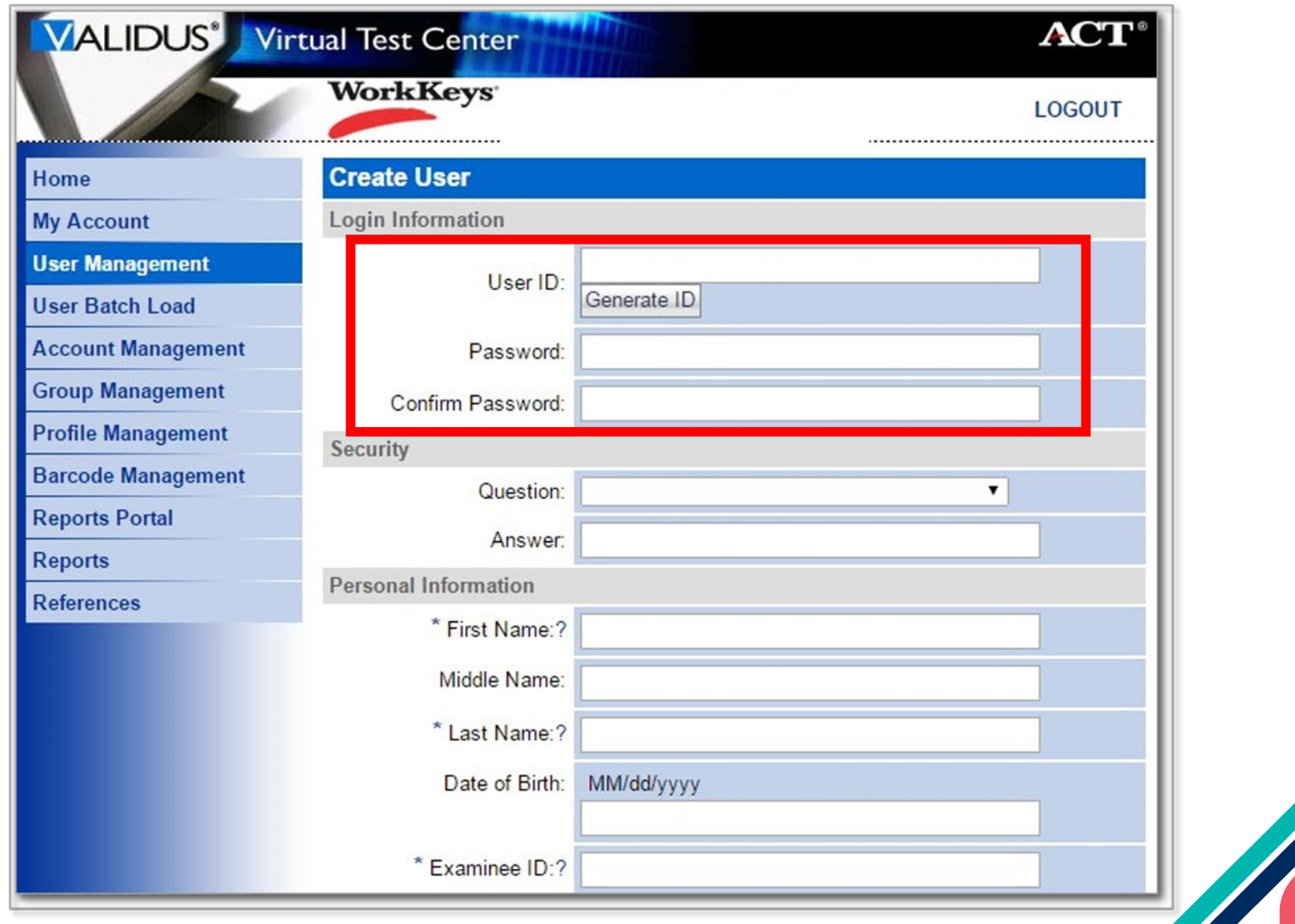

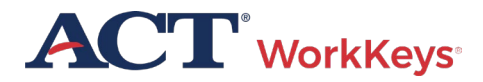

#### Create User – User ID

The remaining sections on this page should be left blank by the test coordinator

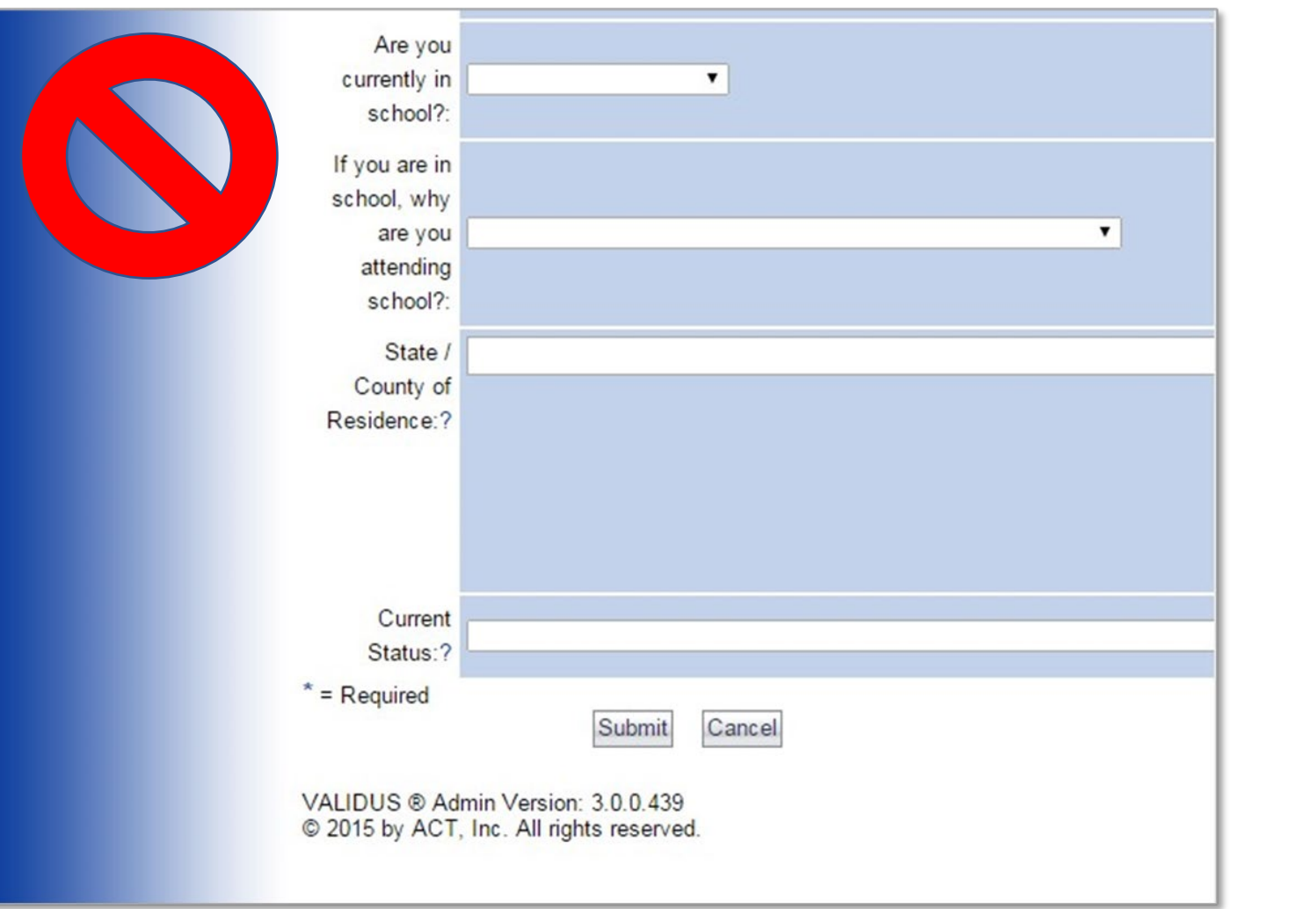

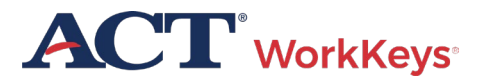

#### Create an Account – Assign Roles

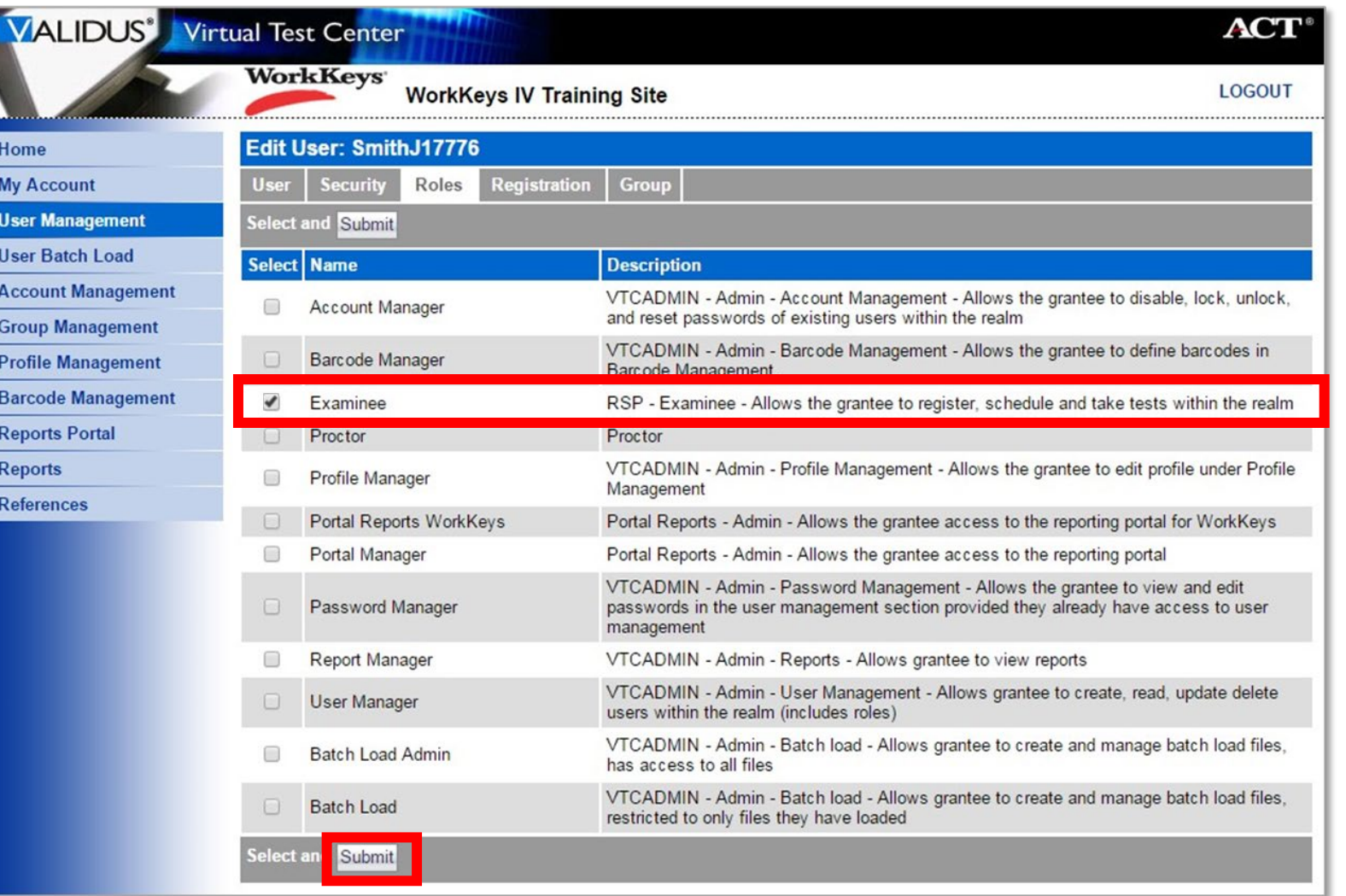

## **Online Accommodations**

#### **Extra time options:**

- One and One-Half Time
- Double Time
- Triple Time

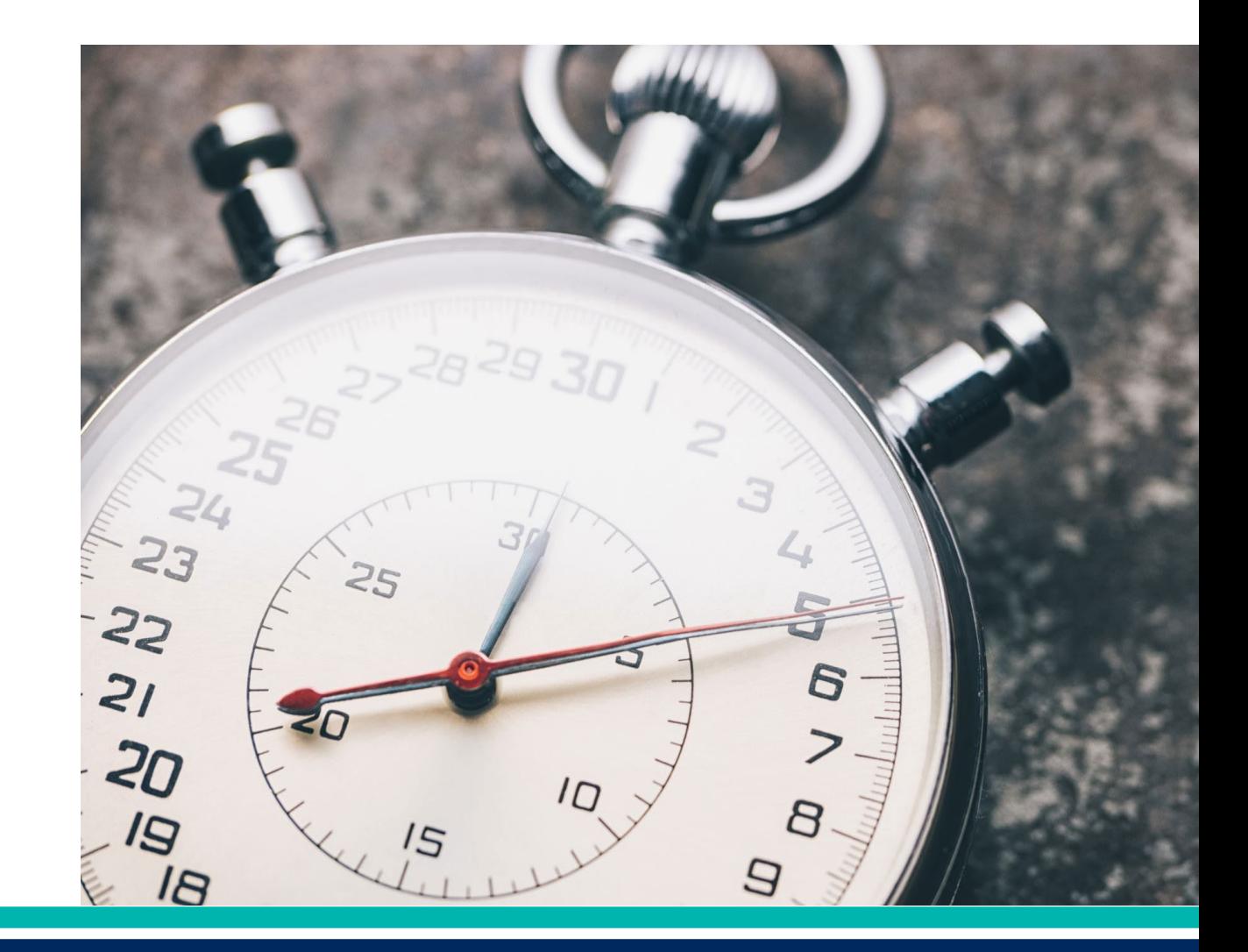

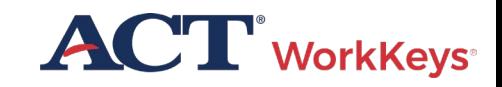

#### Online Accommodations – Text-to-Speech

Text-to-speech assessments are additional forms of the test, and the pace is controlled entirely by the examinee

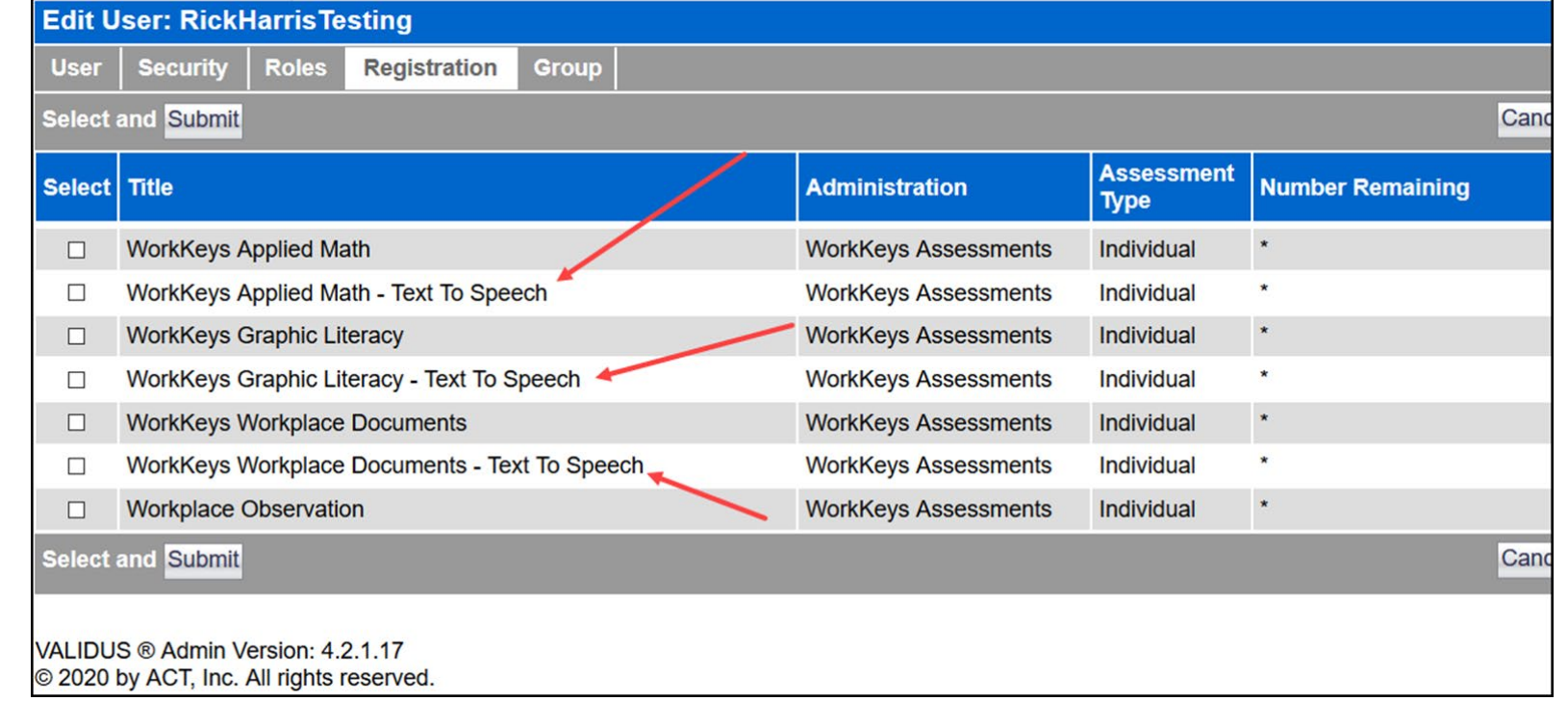

![](_page_29_Picture_3.jpeg)

### Online Accommodations – Screen Reader

- Helps examinees with visual disabilities including blindness access printed text.
- Differs from text-to-speech software and pre-recorded audio (URL) as it not only reads the entire test aloud to the student, but it provides screen orientation and navigation.
- Only request screen reader for a student who is familiar with and knows how to use it.
- A companion braille test booklet (for Screen Reader) must be ordered in advance of this testing.

![](_page_30_Picture_5.jpeg)

### Groups & Batch Loading

- Create a group to make it easier to register examinees testing at different times
- Use Batch Load to create many accounts at one time

![](_page_31_Picture_3.jpeg)

![](_page_31_Picture_4.jpeg)

![](_page_32_Picture_0.jpeg)

## Pre-Test Activities

## Loading Examinees / Assigning Tests

#### **The Validus User Guide will help with:**

- Creating a Group
- Creating Accounts Using Batch Loading
- Group Registrations for One or More Tests

#### **[Validus User Guide](https://content.act.org/resources/r/WorkKeys_State_National_Validus_User_Guide)**

![](_page_33_Picture_6.jpeg)

## Prepare Testing Rooms

Allow 15 – 30 standard-time examinees to each room

![](_page_34_Picture_2.jpeg)

Single-level classrooms

![](_page_34_Picture_4.jpeg)

Plan appropriately for students testing with accommodations and/or English learner supports

![](_page_34_Picture_6.jpeg)

Cover test-related bulletin boards

![](_page_34_Picture_8.jpeg)

## Prepare Testing Rooms

![](_page_35_Picture_1.jpeg)

Use 2 reliable timepieces (not a cell phone)

![](_page_35_Picture_3.jpeg)

Ensure proper lighting, temperature, and ventilation

![](_page_35_Picture_5.jpeg)

Ensure access to a phone (must be kept on silent)

![](_page_35_Picture_7.jpeg)

Prepare administration materials

![](_page_35_Picture_9.jpeg)

![](_page_36_Picture_0.jpeg)

## Online Test Administration

## Step 1. System Check

Verify the machine and network to be used for testing meet the necessary requirements

#### [Technical Requirements](https://www.act.org/content/act/en/products-and-services/act-workkeys/act-workkeys-assessments/administration/technical.html) [and Specifications](https://www.act.org/content/act/en/products-and-services/act-workkeys/act-workkeys-assessments/administration/technical.html)

#### **Administrative Workstations**

#### **Operating Systems**

- $\bullet$  Windows 8+
- MAC OS 10.13.5+
- $\bullet$  Chrome OS 88+

#### **Web Browsers**

- Microsoft Internet Explorer 8, 9, 10, and 11 (enterprise mode)
- $\bullet$  Firefox 70+
- $\bullet$  Chrome 80+
- Microsoft Edge 80+

#### **Test Delivery Workstations**

Note: For State testing customers, devices used for online testing must be owned and managed by the school/district. The school/district must control the administrative rights to such devices.

#### **Operating Systems**

- $\bullet$  Chrome OS 93+
- Mac OS 10.15+
- $\bullet$  Windows 8.1+

#### **Web Browsers**

- $\bullet$  Firefox 90+
- Chrome 93+

#### **Screen Resolution**

- 1024 x 768, minimum
- Minimum size: 12 inches measured diagonally

![](_page_37_Picture_25.jpeg)

## Step 1. System Check

• TAO System Check and Validation Test

![](_page_38_Picture_25.jpeg)

![](_page_38_Picture_3.jpeg)

## Online Testing Process

![](_page_39_Figure_1.jpeg)

![](_page_39_Picture_2.jpeg)

![](_page_39_Picture_3.jpeg)

### Log In to TAO Test Delivery System

![](_page_40_Picture_7.jpeg)

![](_page_40_Picture_2.jpeg)

#### Validus Test Launch Page

![](_page_41_Picture_6.jpeg)

![](_page_41_Picture_2.jpeg)

## Launch Test

![](_page_42_Picture_1.jpeg)

- The examinee will launch the test in TAO
- A screen will appear directing the examinee to wait for authorization

#### **Delivery of Practice Workplace Documents**

Please wait, authorization in process ...

![](_page_42_Picture_36.jpeg)

![](_page_42_Picture_7.jpeg)

## Launch Test

• Proctor connects to TAO and then chooses Proctor

![](_page_43_Picture_2.jpeg)

![](_page_43_Picture_3.jpeg)

![](_page_43_Picture_4.jpeg)

## Authorize with TAO (

• TAO Proctor window shows any activity in your testing center for the day including completed tests

![](_page_44_Picture_2.jpeg)

![](_page_44_Picture_3.jpeg)

## Authorize with TAO

• Use the buttons across the top of the display to sort or filter the information that is displayed

![](_page_45_Picture_35.jpeg)

![](_page_45_Picture_3.jpeg)

Authorize with TAO

![](_page_46_Picture_7.jpeg)

![](_page_46_Picture_2.jpeg)

## **Test Delivery**

• Occasionally, the testing may be interrupted. This could be a power outage, dropped network connection, or even a pop-up message from your computer

![](_page_47_Picture_2.jpeg)

![](_page_47_Picture_3.jpeg)

## Test Delivery

• Examinee should see the **Wait for Authorization** 

screen

![](_page_48_Picture_27.jpeg)

![](_page_48_Picture_4.jpeg)

## Test Delivery

• Examinee will log back into their account and they should see a Relaunch button

![](_page_49_Picture_30.jpeg)

![](_page_49_Picture_3.jpeg)

![](_page_50_Picture_0.jpeg)

## Reporting Irregularities

## What are Irregularities?

#### **Individual Irregularities:**

• An individual irregularity is one that affects a single person, or several individuals involved in a single circumstance

#### **Group Irregularities:**

• A group irregularity is one that affects a group of examinees

![](_page_51_Picture_5.jpeg)

## **Types of Irregularities**

Examples of Individual Irregularities

![](_page_52_Picture_2.jpeg)

#### **Illness**

• If an examinee becomes ill, you'll need to dismiss the examinee from the room

![](_page_52_Picture_5.jpeg)

#### **Irrational Behavior**

• If an examinee acts in an irrational or violent manner, proceed as directed in the test administration manuals

![](_page_52_Picture_8.jpeg)

#### **Types of Irregularities** Examples of Individual Irregularities

![](_page_53_Picture_1.jpeg)

#### **Prohibited Behavior**

- If an examinee is engaging in prohibited
	- behavior, follow the procedures in Dismissal for Prohibited Behavior section of the test administration manual

![](_page_53_Picture_5.jpeg)

#### **Types of Irregularities** Examples of Individual Irregularities

![](_page_54_Picture_1.jpeg)

#### **Duplicating Test Materials**

• Testing personnel and examinees are NOT permitted to duplicate or record any part of the ACT WorkKeys Tests

![](_page_54_Picture_4.jpeg)

#### **Types of Irregularities** Examples of Group Irregularities

![](_page_55_Picture_1.jpeg)

#### Disturbances and **Distractions**

![](_page_55_Picture_3.jpeg)

#### Emergency Evacuation

![](_page_55_Picture_5.jpeg)

Types of Irregularities Examples of Group Irregularities

![](_page_56_Figure_1.jpeg)

![](_page_56_Picture_2.jpeg)

![](_page_56_Picture_3.jpeg)

![](_page_57_Picture_8.jpeg)

![](_page_57_Picture_2.jpeg)

![](_page_58_Picture_11.jpeg)

![](_page_58_Picture_2.jpeg)

![](_page_59_Picture_10.jpeg)

![](_page_59_Picture_2.jpeg)

#### **ACT** WorkKeys

#### Current sessions: 3

![](_page_60_Picture_22.jpeg)

Page 1 of 1

G

![](_page_60_Picture_6.jpeg)

![](_page_61_Picture_0.jpeg)

## Scores and Reports

### Generate Score Reports

• Score reports must be safeguarded

![](_page_62_Picture_2.jpeg)

**ACT** WorkKeys **Skill Report** Examinee: Test1, Murphy1 Examinee ID\*\*: 8864 Realm: NCRC 2.0 E2E Test Realm Report Date: Aug 31, 2018 Page 1 of 1

![](_page_62_Picture_82.jpeg)

#### **WHAT YOUR SCORES MEAN**

**WorkKeys Graphic Literacy:** 

@ 2018 ACT, Inc. All rights reserved.

You scored at Level 7. People who score at Level 7 have demonstrated all of the Levels 3, 4, 5, and 6 skills. They also have demonstrated, using graphics designed at the highly complex level, the following skills:

- · Compare two or more trends/patterns/relationships
- · Interpret a trend/pattern/relationship
- Make a reasonable inference or decision based on one graphic after finding information in another graphic
- · Justify an inference or decision based on information
- · Identify the most effective graphic given a defined purpose
- · Justify the most effective graphic given a defined purpose

\*\*ID field is abbreviated to last four digits

![](_page_62_Picture_17.jpeg)

#### Score Reports – Validus VTC

![](_page_63_Picture_1.jpeg)

• On drop-down menu choose either the Instant report or Summary report

**WorkKeys** 

### Generate Instant Score Report

![](_page_64_Picture_1.jpeg)

• Generate and print a Score Report after the examinee has finished testing online

![](_page_64_Picture_3.jpeg)

• Collect the score report from printer immediately

![](_page_64_Picture_37.jpeg)

• Give the printed copy of the score report to examinee

![](_page_64_Picture_7.jpeg)

### "Instant" Individual Score Report

![](_page_65_Picture_23.jpeg)

determining unit cost.

- Apply basic statistical concepts; for example, calculate the weighted mean, interpret measures of central tendency, or interpret measure of spread and tolerance.

#### **HOW YOU CAN USE YOUR SCORES**

To find the Applied Math Levels 3, 4, 5, and 6 skills, please refer to the ACT WorkKeys website at www.act.org/workkeys.

### Summary Score Report

![](_page_66_Picture_98.jpeg)

#### **WHAT YOUR SCORES MEAN**

#### **WorkKeys Applied Math:**

You scored at Level 6. People who score at Level 6 have demonstrated all of the Levels 3, 4, and 5 skills. They also have demonstrated the ability to:

· Use fractions with unlike denominators and calculate reverse percentages.

- Convert units within or between systems of measurement (e.g., time, measurement, and quantity) where multiple-step conversions are required and the formulas are provided, such as converting from kilometers to meters to feet.

- · Identify why a mistake occurred in a solution.
- Find the best deal from a group of solutions and then use the result for another calculation.
- Find the area of basic shapes when it may be necessary to rearrange a formula, convert units of

measurement in the calculations, or use the result in further calculations.

· Calculate the volume of rectangular solids (e.g., cubes).

- Calculate rates, production rates, rate by time (such as, production rate is 59 cups produced per hour, how many will be produced in an 8-hour shift).

· Identify the correct equation for solving a problem.

#### **WorkKeys Graphic Literacy:**

You scored at Level 7. People achieving this level can understand and interpret complex workplace graphics, such as very difficult charts and graphs, and detailed tables, forms, maps, and diagrams. They can apply information from these types of graphics and draw conclusions or make decisions about new situations based on information contained in the graphics.

Your skills in Locating Information using workplace graphics are at least as high as this test measures. Congratulations on your fine performance! We encourage you to use and expand upon your considerable skills in this area by seeking out and learning from graphics in a wide variety of formats.

#### **WorkKeys Workplace Documents:**

You scored at Level 7. People achieving this level can apply concepts from densely detailed passages, such as excerpts from complex requiatory and legal documents, to new situations. They can understand difficult concepts and complicated procedures containing jargon and technical terms whose definitions must be derived from context.

Your Reading for Information skills are at least as high as this test measures. Congratulations on your fine performance! We encourage you to use and expand upon your considerable skills in this area by continuing to read and learn from a wide variety of challenging reading materials.

@ 2017 ACT, Inc. All rights reserved. RE74001.OPS2517

\*\*ID field is abbreviated to last four digits

![](_page_66_Picture_99.jpeg)

![](_page_66_Picture_23.jpeg)

## Validus Reports Portal

- View score results in the Reports Portal in Validus
- Setting up a new staff account
- Roles in Validus
- Validus User Guide
- Online Reports Portal User Guide

Career Readiness Certificate Reports: Certificate Data Export **Test Data Export** Certificates by Certificate ID **Certifcates by Testing Location** 

![](_page_67_Picture_7.jpeg)

![](_page_67_Picture_8.jpeg)

#### Resources

- [National Testing Site Administrators webpage](https://www.act.org/content/act/en/products-and-services/act-workkeys/act-workkeys-assessments/administration.html)
- [Validus User Guide](https://content.act.org/resources/r/WorkKeys_State_National_Validus_User_Guide)
- [Online Test Administration Manual](https://www.act.org/content/dam/act/unsecured/documents/WorkKeysAdminManualOnlineTestingNational.pdf)
- [Testing Staff Training Plan](https://www.act.org/content/dam/act/unsecured/documents/TrainingOutlineWorkKeys.pdf)
- [Using a Screen Reader](https://www.act.org/content/dam/act/unsecured/documents/ACTWorkKeys-Taking-WorkKeys-Online-Using-Screen-Reader.pdf)
- [Accessibility Support Guide](https://www.act.org/content/dam/act/unsecured/documents/WorkKeysAccessibilitySupportsGuide.pdf)

![](_page_68_Picture_7.jpeg)

## ACT Contact Information

**WorkKevs** 

#### **ACT WorkKeys Customer Support:**

#### 800.967.5539 [workkeys@act.org](mailto:workkeys@act.org)

#### **Hours:**

Monday – Friday (except holidays): 7:00 a.m. – 7:00 p.m. (Central Time)